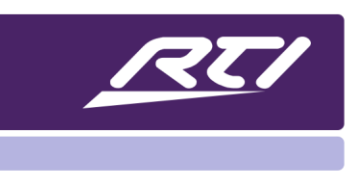

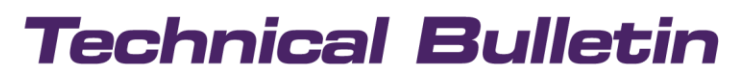

Programming Steps • Installation Notes • Integration Tips

## **RTI & Virtual Panel Setup Using VLANs**

### **Contents**

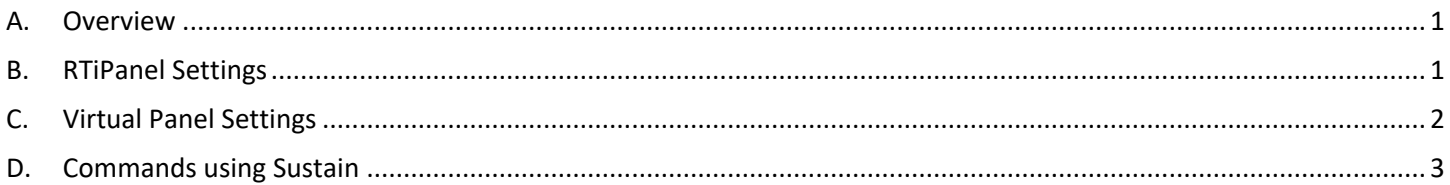

#### <span id="page-0-0"></span>**A. Overview**

In a commercial environments, IT managers often times use different VLANs due to IT conformity and security, e.g.:

- One for XP processors
- One for computers
- One for Wifi devices.

RTI devices must be allowed to communicate between different VLANs.

#### <span id="page-0-1"></span>**B. RTiPanel Settings**

- 1. Go to files
- 2. Click on System Properties
- 3. Select RTIPanel / Virtual Panel
- 4. Write down the processor's IP address and port you will see in the "External IP/Hostname" field

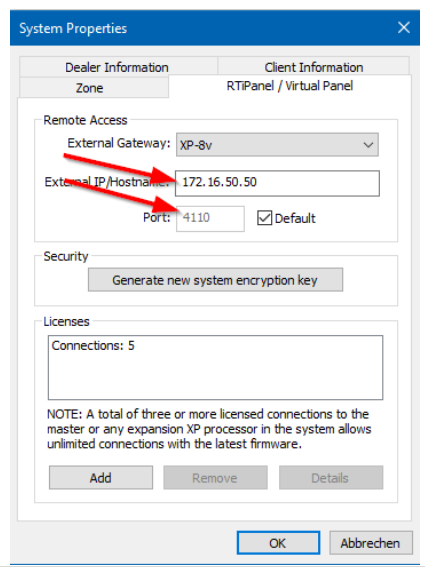

 $1 | P \text{ a } g \text{ e}$ 09/2020

# **Technical Bulletin**

#### <span id="page-1-0"></span>**C. Virtual Panel Settings**

- 1. Go to Controllers in the Workspace
- 2. Right click on your Virtual Panel
- 3. Select Output
- 4. Change from "LAN Only" to "Internet" to allow the Virtual Panel to communicate with the processor.

- 5. Go to the "Objects" tab at the bottom right corner of the APEX window
- 6. Select Virtual Panel Objects
- 7. Create a "Network Settings" button using Drag & Drop

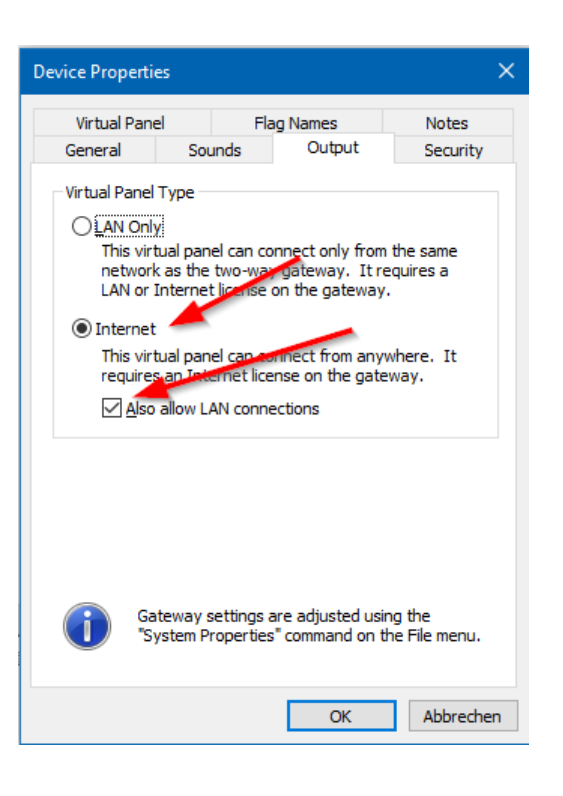

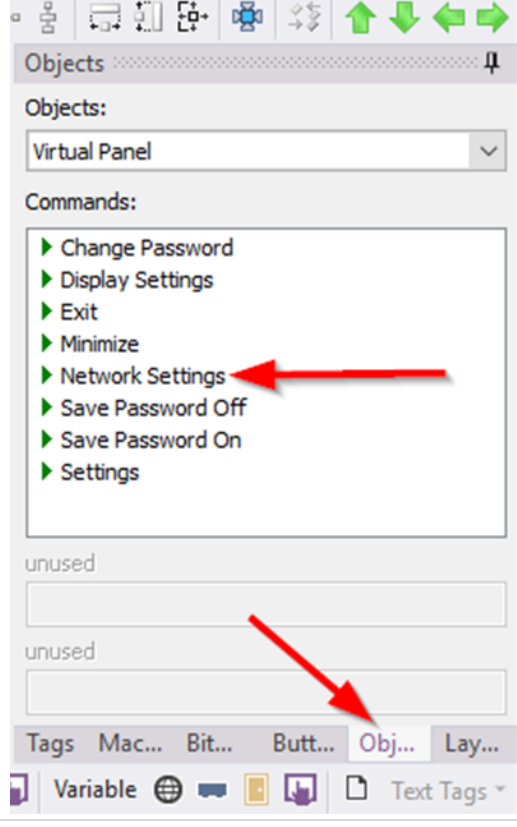

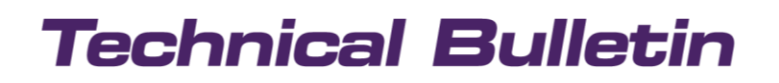

- 8. Start your Virtual Panel
- 9. Open Network Settings
- 10. Enter the processor's IP address in the field External IP/Hostname
- 11. Enter the correct Port number and/or check Default

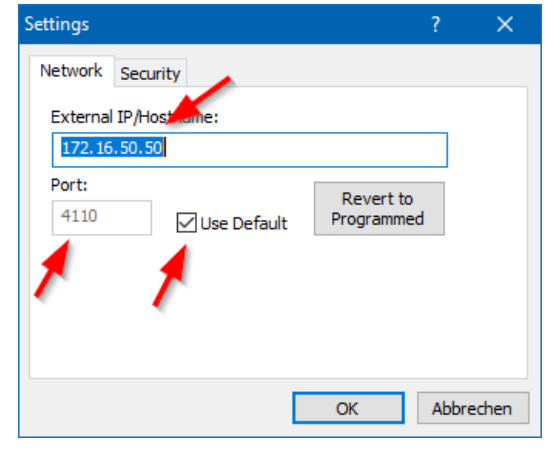

These settings will be saved to the EXE File

#### <span id="page-2-0"></span>**D. Commands using Sustain**

When using RTI or Virtual Panel over the internet or a VLAN, the sustain function is disabled.

For instance, to adjust volume you would need to repeatedly press volume up or down to increment/decrement volume instead of just pressing and holding the button.

This is by design and meant as a safety feature.